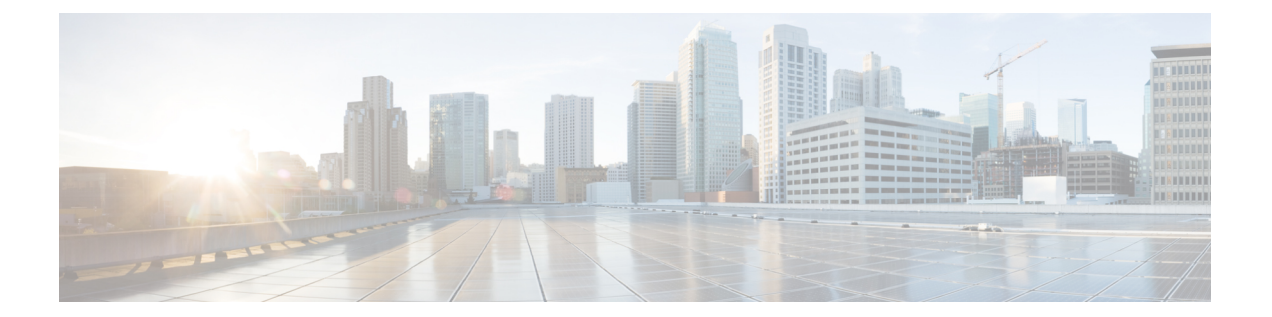

# ストレージ コントローラに関する考慮事 項

この付録では、ストレージ コントローラに関する情報を提供します。

- [サポートされるストレージ](#page-0-0) コントローラとケーブル (1 ページ)
- ストレージ コントローラ [カードのファームウェアの互換性](#page-1-0) (2 ページ)
- RAID [バックアップ\(](#page-1-1)Supercap) (2 ページ)
- Cisco 12G SAS モジュラー RAID [コントローラ用の書き込みキャッシュ](#page-1-2) ポリシー (2 ペー [ジ\)](#page-1-2)
- RAID [グループでのドライブ](#page-2-0) タイプの混在使用 (3 ページ)
- ストレージ コントローラのケーブル [コネクタとバックプレーン](#page-3-0) (4 ページ)
- 組み込み SATA RAID [コントローラ](#page-3-1) (4 ページ)
- RAID [ユーティリティに関する詳細情報](#page-14-0) (15 ページ)

# <span id="page-0-0"></span>サポートされるストレージ コントローラとケーブル

このサーバは、1 個の PCIe スタイル、SAS RAID をサポートします。オプションで、サーバに は、2 つの内部 M.2 SATA SSD を制御するために使用できるシステムに組み込まれたソフト ウェア ベースの SATA RAID コントローラがあります。

(注) NVMe PCIe SSD は、SAS/SATA RAID コントローラでは制御できません。

このサーバでは、次の表に示すRAIDコントローラオプションと必要なケーブルがサポートさ れます。

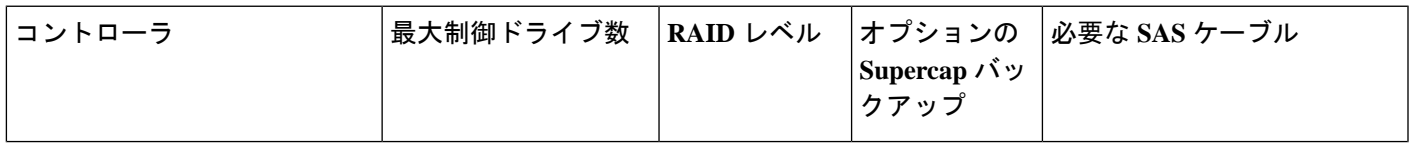

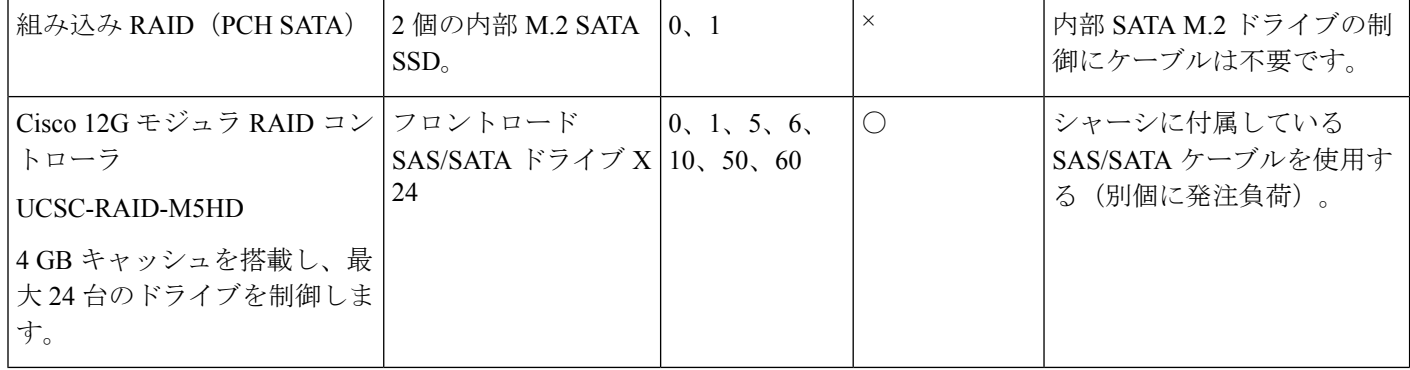

# <span id="page-1-0"></span>ストレージコントローラカードのファームウェアの互換 性

ストレージ コントローラ上のファームウェアに、サーバ上にインストールされている Cisco IMC および BIOS の現行バージョンとの互換性があることを確認する必要があります。互換性 がない場合は、Host Upgrade Utility(HUU)を使用して、ストレージ コントローラのファーム ウェアを互換性のあるレベルにアップグレードまたはダウングレードしてください。

このユーティリティをダウンロードする方法、およびこのユーティリティを使用してサーバコ ンポーネントを互換性のあるレベルにする方法については、HUU [ガイド](http://www.cisco.com/c/en/us/support/servers-unified-computing/ucs-c-series-rack-servers/products-user-guide-list.html)に用意されている、 ご使用の Cisco IMC リリースに対応する HUU ガイドを参照してください。

# <span id="page-1-1"></span>**RAID** バックアップ(**Supercap**)

このサーバには、1 台の Supercap ユニットを取り付けることができます。前面 supercap ユニッ トは、前面ロード ドライブに前面 RAID コントローラをバックアップします。

Supercapは、キャッシュのNANDフラッシュへのオフロードによる急な電源喪失に備えてディ スク ライトバック キャッシュ DRAM を約 3 年間バックアップします。

Supercap ユニットの交換の手順については、前面 RAID Supercap [ユニットの交換を](C480M5ML_chapter3.pdf#nameddest=unique_59)参照してく ださい。

# <span id="page-1-2"></span>**Cisco 12G SAS** モジュラー **RAID** コントローラ用の書き込 みキャッシュ ポリシー

このサーバおよびその他のシスコの M5 世代サーバで、Cisco モジュラー RAID コントローラ のデフォルトの書き込みキャッシュ ポリシーは *[Write Through]* です(充電された SuperCap ま たは「良好な BBU」の有無に関係ありません)。これは、コントローラの最適なパフォーマ ンス特性を利用します。

必要に応じて、書き込みポリシーをライト バックに設定することができます。書き込みポリ シーは、次の方法を使用して設定できます。

• スタンドアロン サーバの場合、Cisco IMC インターフェイスを使用して [Virtual Drive Properties] > [Write Policy] を設定します。ご使用の『Cisco IMC Configuration Guide』の 「Managing Storage Adapters」のセクションを参照してください。

『Cisco IMC GUI and CLI [Configuration](http://www.cisco.com/c/en/us/support/servers-unified-computing/ucs-c-series-integrated-management-controller/products-installation-and-configuration-guides-list.html) Guides』

• Cisco UCS 統合サーバでは、 Cisco UCS Manager インターフェイスを使用して、ストレー ジ プロファイルの仮想ドライブの構成の一部として書き込みキャッシュ ポリシーを設定 します。

『Cisco UCS Manager [Configuration](http://www.cisco.com/c/en/us/support/servers-unified-computing/ucs-manager/products-installation-and-configuration-guides-list.html) Guides』

• LSI オプション ROM 設定ユーティリティを使用します。

# <span id="page-2-0"></span>**RAID** グループでのドライブ タイプの混在使用

次の表に、RAID グループ内でハード ディスク ドライブ (HDD) とソリッド ステート ドライ ブ(SSD)の各タイプを混在使用するための技術的な能力を示します。ただし、最高のパフォー マンスのために従うべき推奨事項を参照してください。

表 **<sup>1</sup> :** ドライブ タイプの混在使用

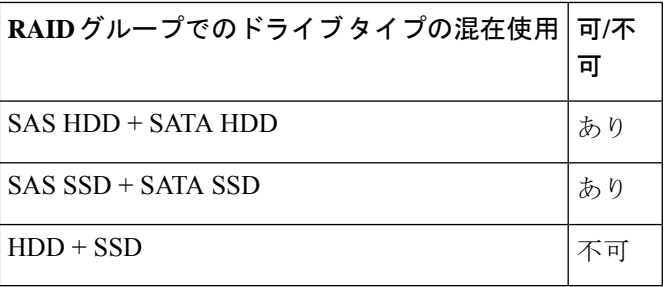

### ドライブ タイプの混在使用のベスト プラクティス

最高のパフォーマンスを得るために、次の注意事項に従ってください。

- RAID グループ内ですべての SAS または SATA ドライブを使用する。
- RAID グループ内で各ドライブに対し同じ容量を使用する。
- 同一の RAID グループ内で HDD と SSD を混在しない。

# <span id="page-3-0"></span>ストレージコントローラのケーブルコネクタとバックプ レーン

ここでは、ストレージ コントローラとバックプレーンのケーブル接続について説明します。

### 組み込み **SATA RAID**

このソフトウェア RAID オプションは、2 つの内部 M.2 SATA SSD のみを制御します。ケーブ ル配線やその他のハードウェアは必要ありません。

**4 GB** キャッシュを持つ **Cisco 12G** モジュラー **SAS RAID** コントローラ(**UCSC-RAID-M5HD**)

このハードウェアRAIDオプションは、最大24個のSAS/SATAドライブを制御できます。カー ドはドライブミッドプレーンの専用の水平ソケットに差し込みます。SAS/SATAケーブルは、 前面ドライブ モジュールのバック プレーンにコントローラを接続するために使用されます。

- **1.** 前面ドライブ モジュール 1 の 2 つのコネクタへのケーブル カードへのコネクタ A1 と A2。
- **2.** 前面ドライブ モジュール 2 の 2 つのコネクタへのケーブル カードへのコネクタ B1 と B2。
- **3.** 前面ドライブ モジュール 3 の 2 つのコネクタへのケーブル カードへのコネクタ C1 と C2。

# <span id="page-3-1"></span>組み込み **SATA RAID** コントローラ

このサーバには組み込み SATA MegaRAID コントローラが内蔵されており、内蔵 SATA M.2 ド ライブの制御に使用できます。このコントローラは RAID レベル 0 および 1 をサポートしま す。

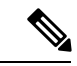

SW RAID モードの組み込み SATA MegaRAID コントローラでは、VMware ESX/ESXi オペレー ティング システムはサポートされていません。VMWare は AHCI モードで使用できます。 (注)

MicrosoftWindowsServer 2016Hyper-Vハイパーバイザは、SWRAIDモードの組み込みMegaRAID コントローラで使用できますが、他のハイパーバイザはどれもサポートされていません。AHCI モードではすべてのハイパーバイザがサポートされます。 (注)

 $\label{eq:1} \bigotimes_{\mathbb{Z}}\mathbb{Z}_{\mathbb{Z}}$ 

(注) HW RAID コントローラを搭載したサーバで M.2 SATA SSD を制御することはできません。

# 組み込み **SATA RAID** の要件

組み込み SATA RAID コントローラでは、次の項目が必要です。

- 組み込みSATARAIDコントローラは、サーバBIOSでイネーブルにする必要があります。 組み込み SATA RAID サーバを指定している場合は、工場出荷時に有効になっています。
- 2 台の SATA M.2 SSD が搭載された M.2 ミニストレージ モジュール。
- ソフトウェア RAID コントローラは、UEFI ブート モードを必要とします。レガシー ブー ト モードはサポートされていません。
- (任意)Windows または Linux の場合は LSI MegaSR ドライバ。
- Linux で組み込み RAID コントローラを使用する場合は、pSATA コントローラと sSATA コントローラの両方を LSI SW RAID モードに設定する必要があります。

## 組み込み **SATA RAID** コントローラに関する考慮事項

以下の点に注意してください。

- この組み込みコントローラ ハブのデフォルト設定は、2 台の M.2 SATA ドライブの SATA RAID 0 と 1 のサポートです。ハブは、異なる機能を持つ 2 つの SATA コントローラに分 かれています。組み込み SATA RAID:2 台の SATA [コントローラ](#page-4-0) (5 ページ)を参照し てください。
- サーバとこの組み込みコントローラを合わせて発注すると、コントローラは BIOS でイ ネーブルになります。サーバがデフォルトにリセットされる場合に備えて、コントローラ を有効にする手順が含まれます。SATA [モードのイネーブル化](#page-5-0) (6ページ)を参照して ください。
- このコントローラには必要なドライバがすでにインストールされているため、すぐに使用 できます。ただし、このコントローラをWindowsまたはLinuxで使用する場合、これらの オペレーティングシステム用の追加ドライバをダウンロードおよびインストールする必要 があります。「Windows および Linux への LSI MegaSR [ドライバのインストール](#page-6-0) (7 ペー [ジ\)](#page-6-0)」を参照してください。

## <span id="page-4-0"></span>組み込み **SATA RAID**:**2** 台の **SATA** コントローラ

組み込み RAID プラットフォーム コントローラ ハブ (PCH) は、プライマリ SATA (pSATA) とセカンダリ SATA (sSATA)の2 台のコントローラに分けられます。これら2 台のコント ローラは、Cisco IMC インターフェイスでは別の RAID コントローラとして見なされ、個別に 設定できます。

• プライマリ pSATA コントローラは、オプション DVD ドライブのみ制御します。そうで ない場合、これは無効です。

- セカンダリ sSATA コントローラは、2 つの内部 M.2 SATA ドライブが M.2 ミニストレー ジ モジュール オプションに存在する場合にそれらを制御します。
- 各コントローラは BIOS で個別にリストされます。コントローラを BIOS で有効化または 無効化できます。「SATA [モードのイネーブル化](#page-5-0) (6ページ)」 を参照してください。

# <span id="page-5-0"></span>**SATA** モードのイネーブル化

この手順では、サーバの BIOS セットアップ ユーティリティを使用します。

- ステップ **1** 次のように、SATA モードを設定します。
	- a) サーバを起動し、BIOS Setup ユーティリティの入力を指示された場合には **F2** を押します。
	- b) [Advanced] タブを選択し、[LOM and PCIe Slots Configuration] を選択します。
	- c) プライマリ pSATA コントローラの場合は、[pSATA] を選択し、ダイアログから次のいずれかのオプ ションを選択します。
		- SWR:組み込み pSATA RAID コントローラを有効にします。
		- AHCI:組み込み RAID コントローラではなく、OS を通じた AHCI による DVD ドライブの制御を 有効にします。
		- [Disabled]:組み込み pSATA RAID コントローラを無効にします。
	- d) セカンダリ sSATA コントローラの場合は、[M.2] を選択し、ダイアログから次のいずれかのオプショ ンを選択します。
		- SWR:内蔵 SATA M.2 ドライブの制御に使用する組み込み sSATA RAID コントローラを有効にし ます。
		- [AHCI]:組み込み RAID コントローラではなく、OS を通じて AHCI による内部 SATA M.2 ドライ ブの制御を有効にします。
		- [Disabled]:組み込み sSATA RAID コントローラを無効にします。

ステップ **2** F10 を押して変更内容を保存し、ユーティリティを終了します。

## **LSI** ソフトウェア **RAID** 設定ユーティリティへのアクセス

組み込み SATA RAID コントローラの RAID 設定を設定するには、BIOS に組み込まれている ユーティリティを使用します。各コントローラは、ユーティリティの独自のインスタンスに よって制御されます。

ステップ **1** サーバを起動し、BIOS Setup ユーティリティの入力を指示された場合には **F2** を押します。

- ステップ **2** [Advanced] タブを選択します。
- ステップ **3** 管理するコントローラ(プライマリまたはセカンダリ)に対するユーティリティのインスタンスを選択し ます。
	- pSATA コントローラの場合は、[LSI Software RAID Configuration Utility (SATA)] を選択します。
	- sSATA コントローラの場合は、[LSI Software RAID Configuration Utility (sSATA)] を選択します。

# <span id="page-6-0"></span>**Windows** および **Linux** への **LSI MegaSR** ドライバのインストール

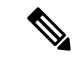

このコントローラには必要なドライバがすでにインストールされているため、すぐに使用でき ます。ただし、このコントローラをWindowsまたはLinuxで使用する場合、これらのオペレー ティングシステム用の追加ドライバをダウンロードおよびインストールする必要があります。 (注)

この項では、次のサポートされるオペレーティング システムでの LSI MegaSR ドライバのイン ストール方法について説明します。

- Microsoft Windows Server
- Red Hat Enterprise Linux (RHEL)
- SUSE Linux Enterprise Server (SLES)

サポートされる特定の OS バージョンについては、該当するサーバ リリースの『[Hardware](https://ucshcltool.cloudapps.cisco.com/public/) and Software [Compatibility](https://ucshcltool.cloudapps.cisco.com/public/) Matrix』を参照してください。

## <span id="page-6-1"></span>**MegaSR** ドライバのダウンロード

MegaSR ドライバは、サーバおよび OS の C シリーズ ドライバ ISO に含まれています。

- ステップ **1** お使いのサーバに対応するドライバISOファイルのダウンロードをオンラインで検索し、ワークステーショ ンの一時保存場所にダウンロードします。
	- a) <http://www.cisco.com/cisco/software/navigator.html> を参照してください。
	- b) **[Select a Product (**製品検索**)]** 検索フィールドにサーバの名前を入力し、**[Enter]** を押します。
	- c) [Unified Computing System (UCS) Drivers] をクリックします。
	- d) ダウンロードするリリース番号をクリックします。
	- e) [Download (ダウンロード)] アイコンをクリックして、ドライバ ISO ファイルをダウンロードします。
- ステップ **2** 次の画面に進んでライセンス契約に同意し、ドライバの ISO ファイルを保存する場所を参照します。

## **Microsoft Windows Server** のドライバ

## **Microsoft Windows Server** のドライバのインストール

Windows Server オペレーティング システムは自動的にドライバを追加し、ドライバを適切な ディレクトリに登録およびコピーします。

## 始める前に

このドライバをsSATA組み込みコントローラにインストールする前に、RAIDドライブグルー プを設定する必要があります。

設定ユーティリティにアクセスするには、BIOSセットアップユーティリティを開き、[Advanced] タブに移動して、sSATA 組み込みコントローラのユーティリティ インスタンス [LSI Software RAID Configuration Utility (sSATA)] を選択します。

- ステップ **1** MegaSR [ドライバのダウンロード](#page-6-1) (7 ページ)の説明に従って、Cisco UCS C シリーズ ドライバの ISO をダウンロードします。
- ステップ **2** USB メモリ上にドライバを準備します。
	- a) ISO イメージをディスクに書き込みます。
	- b) 組み込み MegaRAID ドライバの場所 /<OS>/Storage/Intel/C600-M5/ に移動し、ドライバ フォルダの内 容を参照します。
	- c) MegaSR ドライバ ファイルのあるフォルダを含む Zip ファイルを展開します。
	- d) 展開したフォルダを USB メモリにコピーします。
- ステップ **3** 次のいずれかの方法を使用して Windows ドライバのインストールを開始します。
	- ローカル メディアからインストールするには、外部 USB DVD ドライブをサーバに接続し(サーバ に DVD ドライブがインストールされていない場合)、最初の Windows インストール ディスクを DVD ドライブに挿入します。ステップ 6 に進みます。
	- リモート ISO からインストールするには、サーバの Cisco IMC インターフェイスにログインし、次 のステップに進みます。
- ステップ **4** Virtual KVM コンソール ウィンドウを起動し、[Virtual Media] タブをクリックします。
	- a) [Add Image] をクリックし、リモート Windows インストール ISO ファイルを参照して選択します。
	- b) 追加したメディアの [Mapped] カラムのチェックボックスをオンにし、マッピングが完了するまで待 ちます。
- ステップ **5** サーバの電源を再投入します。
- ステップ **6** 起動中に F6 プロンプトが表示されたら、F6 を押します。[Boot Menu] ウィンドウが開きます。
- ステップ **7** [Boot Manager] ウィンドウで、物理ディスクまたは仮想 DVD を選択して Enter を押します。イメージが 起動され、Windows のインストールが開始されます。
- ステップ **8** 「Press any key to boot from CD」というプロンプトが表示されたら Enter を押します。
- ステップ **9** Windows インストール プロセスを監視し、必要に応じて好みや自社の標準に従ってウィザードのプロン プトに応答します。
- ステップ **10** 「Where do you want to install Windows?」というメッセージが表示されたら、まず組み込み MegaRAID 用 のドライバをインストールします。
	- a) [Load Driver] をクリックします。[Load Driver] ダイアログボックスが表示され、インストールするド ライバを選択するよう求められます。
	- b) ステップ 3 で準備した USB メモリをターゲット サーバに接続します。
	- c) [Windows Load Driver] ダイアログで、[Browse] をクリックしてます。
	- d) ダイアログボックスを使用して USB メモリ上のドライバ フォルダの場所を参照し、[OK] をクリッ クします。

選択したドライバがフォルダからロードされます。ロードが完了すると、「Select the driver to be installed」の下にドライバが一覧表示されます。

e) [Next] をクリックしてドライバをインストールします。

### **Microsoft Windows Server** ドライバの更新

- ステップ **1** [Start] をクリックして [Settings] にカーソルを合わせ、[Control Panel] をクリックします。
- ステップ **2** [System]をダブルクリックし、[Hardware]タブをクリックして[Device Manager]をクリックします。[Device Manager] が起動します。
- ステップ **3** [Device Manager] で [SCSI and RAID Controllers] をダブルクリックし、ドライバをインストールするデバイ スを右クリックして [Properties] をクリックします。
- ステップ **4** [Driver] タブで、[Update Driver] をクリックして [Update Device Driver] ウィザードを開き、ウィザードの指 示に従ってドライバを更新します。

## **Linux** ドライバ

## ドライバ イメージ ファイルのダウンロード

[ドライバのダウンロード](#page-6-1)手順については、MegaSR ドライバのダウンロード (7ページ)を 参照してください。Linuxドライバは、組み込みMegaRAIDスタックのブートイメージである dud-[driver version].img の形式で含まれています。

(注)

シスコが Red Hat Linux および SuSE Linux に提供する LSI MegaSR ドライバはそれらの配信の 元の GA バージョンです。ドライバはこれらの OS カーネルのアップデートをサポートしませ  $h_{\circ}$ 

### <span id="page-8-0"></span>**Linux** 用物理メモリの準備

ここでは、ドライバのイメージファイルからLinux用物理メモリを準備する方法について説明 します。

この手順には、ISO イメージをディスクに書き込むために使用できる CD または DVD ドライ ブ、および USB メモリが必要です。

または、インストール手順で説明されているようにdud.imgファイルを仮想フロッピーディス クとして取り付けることができます。

RHEL および SLES では、ドライバ ディスク ユーティリティを使用して、イメージ ファイル からディスク イメージを作成できます。

- ステップ **1** MegaSR [ドライバのダウンロード](#page-6-1) (7 ページ)の説明に従って Cisco UCS C シリーズ ドライバ ISO をダ ウンロードし、Linux システムに保存します。
- ステップ **2** dud.img または dd.iso ドライバ ファイルを抽出します。
	- RHEL 7.1 および以降では、dud.img ファイルはありません。ドライバが dd.iso ファイルに含まれ ています。 (注)
	- a) Cisco UCS C シリーズ ドライバ ISO イメージをディスクに焼きます。
	- b) 組み込み MegaRAID ドライバの場所 /<OS>/Storage/Intel/C600-M5/ に移動し、ドライバ フォルダの内容 を参照します。
	- c) ドライバ ファイルのあるフォルダを含む Zip ファイルを展開します。
- ステップ **3** ドライバ更新イメージ dud-[driver version].img (または dd.iso) を Linux システムにコピーします。
- ステップ **4** 空の USB サム ドライブを Linux システムのポートに挿入します。
- ステップ **5** ディレクトリを作成し、そのディレクトリに dud.img または dd.iso イメージをマウントします。

### 例 ·

mkdir <*destination\_folder*>

mount -oloop <*driver\_image*> <*destination\_folder*>

ステップ **6** ディレクトリの内容を USB メモリにコピーします。

### **Red Hat Enterprise Linux** ドライバのインストール

サポートされる特定の OS バージョンについては、サーバ リリースの『[Hardware](https://ucshcltool.cloudapps.cisco.com/public/) and Software [Compatibility](https://ucshcltool.cloudapps.cisco.com/public/) Matrix』を参照してください。

ここでは、組み込み MegaRAID スタックを持つシステムへの RHEL デバイス ドライバの新規 インストールについて説明します。

(注)

組み込み RAID コントローラを Linux で使用し、DVD ドライブが pSATA コントローラにある 場合は、pSATA コントローラと sSATA コントローラの両方を LSI SW RAID モードに設定する 必要があります。

### 始める前に

このドライバをsSATA組み込みコントローラにインストールする前に、RAIDドライブグルー プを設定する必要があります。

設定ユーティリティにアクセスするには、BIOSセットアップユーティリティを開き、[Advanced] タブに移動して、sSATA 組み込みコントローラのユーティリティ インスタンス [LSI Software RAID Configuration Utility (sSATA)] を選択します。

- ステップ **1** 次のいずれかの方法で dud.img ファイルを準備します。
	- RHEL 7.1 および以降では、dud.img ファイルはありません。ドライバが dd.iso ファイルに含ま れています。 (注)
	- •物理ディスクからインストールする場合は、Linux [用物理メモリの準備](#page-8-0) (9ページ)の手順を使用 して、ステップ 3 に進みます。
	- •仮想ディスクからインストールする場合は、MegaSR [ドライバのダウンロード](#page-6-1) (7ページ)の説明 に従って Cisco UCS C シリーズ ドライバの ISO をダウンロードし、次のステップに進みます。
- ステップ2 dud.img (または dd.iso) ファイルを抽出します。
	- a) Cisco UCS C シリーズ ドライバ ISO イメージをディスクに焼きます。
	- b) 組み込み MegaRAID ドライバの場所 /<OS>/Storage/Intel/C600-M5/ に移動し、ドライバ フォルダの内 容を参照します。
	- c) dud-<ドライバ バージョン>.img(またはdd.iso)ファイルをワークステーションの一時保存場所にコピー します。
	- d) RHEL 7.x を使用している場合、保存されている dd.iso の名前を dd.img に変更します。
		- RHEL 7.x を使用している場合、dd.iso のファイル名を dd.img に変更することで、この手順 を簡略化し、時間を節約します。Cisco UCS 仮想ドライブ マッパーでは、一度に 1 個の .iso を、仮想 CD/DVD としてのみマップ可能です。ファイル名を dd.img に変更することで、仮 想 CD/DVD として RHEL インストール ISO をマウントし、仮想フロッピー ディスクまたは リムーバブル ディスクとして名前を変更した dd.img を同時にマウントできます。これによ り、dd.iso ドライバ ファイルがプロンプトされた際に、RHEL ISO のマウント解除および再 マウントの手順を回避できます。 (注)
- ステップ **3** 次のいずれかの方法を使用して Linux ドライバのインストールを開始します。
	- ローカルメディアからインストールするには、外部USBCD/DVDドライブをサーバに接続し、その 後最初の RHEL インストール ディスクをドライブに挿入します。手順 5 に進みます。
	- 仮想ディスクからインストールするには、サーバのCisco IMCインターフェイスにログインします。 その後、次の手順に進みます。
- ステップ **4** Virtual KVM コンソール ウィンドウを起動し、[Virtual Media] タブをクリックします。
	- a) **[AddImage (**イメージの追加**)]** をクリックし、リモート RHEL インストール ISO イメージを参照して 選択します。

(注) .iso ファイルは、仮想 CD/DVD としてのみマップ可能です。

- b) **[Add Image (**イメージの追加**)]** を再度クリックし、手順 2 で名前を変更した RHEL 6.x dud.img または RHEL 7.x dd.img ファイルを選択するため参照します。
	- 仮想フロッピー ディスクまたは仮想リムーバブル ディスクとして、.img ファイルをマップ します。 (注)
- c) 追加したメディアの [Mapped] 列のチェックボックスをオンにし、マッピングが完了するまで待ちま す。
- ステップ **5** ターゲット サーバの電源を再投入します。
- ステップ **6** 起動中に F6 プロンプトが表示されたら、F6 を押します。[Boot Menu] ウィンドウが開きます。
	- 次の手順の[Enter]を押してインストールを開始しないでください。代わりに、**[e]**を押してイン ストール パラメータを閉じます。 (注)
- ステップ **7** [Boot Menu (ブート メニュー)] ウィンドウで、矢印キーを使用して **[Install Red Hat Enterprise Linux (Red Hat Enterprise Linux** のインストール**)]** を選択し、**[e]** を押してインストール パラメータを編集します。
- ステップ **8 linuxefi** から始まる行の最後に、次のブラックリスト コマンドのいずれかを追加します。

• RHEL 6.x (32- and 64-bit) の場合は以下を入力します。

linux dd blacklist=isci blacklist=ahci nodmraid noprobe=<ata*drive number*>

noprobe の値は、ドライブ数に依存します。たとえば、3 つのドライブのある RAID 5 構成 で RHEL 6.x をインストールするには次を入力します。 (注)

Linux dd blacklist=isci blacklist=ahci nodmraid noprobe=ata1 noprobe=ata2

• RHEL 7.x (32- および 64-ビット) の場合は以下を入力します。

linux dd modprobe.blacklist=ahci nodmraid

- ステップ **9** オプション**:** インストール中に完全かつ詳細なインストール ステータス手順を表示するには、行から **Quiet** パラメータを削除します。
- ステップ **10** [Boot Menu (ブート メニュー)] ウィンドウで、**[Ctrl+x]** を押してインタラクティブなインストールを開始 します。
- ステップ **11 [Driver disk device selection (**ドライバ ディスク デバイス選択**)]** で、ドライバ .img ファイルをインストー ルするオプションを選択します。(**r** と入力して、入力されていないリストを更新します。)
	- マッピングのため dd.img の名前を変更しても、インストーラはドライバ ファイルを .iso ファイ ルとして認識します。 (注)

リスト内のドライバ デバイス ISO の数を入力します。RHEL ISO イメージを選択しないでください。次 の例では、**6** と入力してデバイス sdb を選択します。

- 5) sr0 iso9660 RHEL-7.6\x20Server.x
- 6) sdb iso9660 CDROM
- # to select, 'r' refresh, or 'c' -continue: **6**

インストーラがドライバ ファイルを読み込み、ドライバを一覧表示します。

- ステップ **12 [Selectdriversto install (**ドライバを選択してインストール**)]** で、megasr ドライバが表示されている行数を 入力します。次の例では、**1** と入力します。
	- 1) [ ] /media/DD-1/rpms/x86\_61/kmod-megasr-18.01.2010.1107\_e17.6-1.x86\_61.rpm
	- # to toggle selection, or 'c' -continue: **1**
	- 選択が「」内に X とともに表示されます。
	- 1) [X] /media/DD-1/rpms/x86\_61/kmod-megasr-18.01.2010.1107\_e17.6-1.x86\_61.rpm
- ステップ **13 c** と入力して続行します。
- ステップ **14** RHEL のインストール ウィザードに従って、インストールを完了します。
- ステップ **15** ウィザードのインストール先画面が表示されたら、**LSI MegaSR** が選択として一覧にあることを確認し ます。一覧にない場合、ドライバは正常にロードされていません。その場合、**[Rescan Disc (**ディスクの 再スキャン**)]** を選択します。
- ステップ **16** インストールが完了すると、ターゲット サーバが再起動します。

### **SUSE Linux Enterprise Server** ドライバのインストール

サポートされる特定の OS バージョンについては、サーバ リリースの『[Hardware](https://ucshcltool.cloudapps.cisco.com/public/) and Software [Compatibility](https://ucshcltool.cloudapps.cisco.com/public/) Matrix』を参照してください。

ここでは、組み込み MegaRAID スタックを持つシステムへの SLES ドライバの新規インストー ルについて説明します。

- (注)
- 組み込み RAID コントローラを Linux で使用し、DVD ドライブが pSATA コントローラにある 場合は、pSATA コントローラと sSATA コントローラの両方を LSI SW RAID モードに設定する 必要があります。

### 始める前に

このドライバをsSATA組み込みコントローラにインストールする前に、RAIDドライブグルー プを設定する必要があります。

設定ユーティリティにアクセスするには、BIOSセットアップユーティリティを開き、[Advanced] タブに移動して、sSATA 組み込みコントローラのユーティリティ インスタンス [LSI Software RAID Configuration Utility (sSATA)] を選択します。

- ステップ **1** 次のいずれかの方法で dud.img(または .iso)ファイルを準備します。
	- 物理ディスクからインストールする場合は、Linux [用物理メモリの準備](#page-8-0) (9ページ)の手順を使用 して、ステップ 4 に進みます。
- •仮想ディスクからインストールする場合は、MegaSR [ドライバのダウンロード](#page-6-1) (7ページ)の説明 に従って Cisco UCS C シリーズ ドライバの ISO をダウンロードし、次のステップに進みます。
- ステップ **2** ドライバを含む dud.img ファイルを抽出します。
	- a) ISO イメージをディスクに書き込みます。
	- b) 組み込み MegaRAID ドライバの場所 /<OS>/Storage/Intel/C600-M5/ に移動し、ドライバ フォルダの内 容を参照します。
	- c) お使いのバージョンの SLES フォルダ内で、dud-<*driver version*>.img ファイルが圧縮済み .gz ファ イルに同梱されています。.gz ファイルから .img ファイルを抽出します。
	- d) dud-<ドライバ バージョン>.img ファイルをワークステーションの一時保存場所にコピーします。
- ステップ **3** 次のいずれかの方法を使用して Linux ドライバのインストールを開始します。
	- ローカル メディアからインストールするには、外部 USB DVD ドライブをサーバに接続し、その後 最初の SLES インストール ディスクをドライブに挿入します。手順 5 に進みます。
	- リモートISOからインストールするには、サーバのCisco IMCインターフェイスにログインします。 その後、次の手順に進みます。
- ステップ **4** Virtual KVM コンソール ウィンドウを起動し、[Virtual Media] タブをクリックします。
	- a) [Add Image] をクリックし、リモート SLES インストール ISO ファイルを参照して選択します。
	- b) 再度 **[Add Image (**イメージの追加**)]** をクリックし、dud-< ドライバ バージョン*>.img* ファイルを選択 します。
	- c) 追加したメディアの [Mapped] 列のチェックボックスをオンにし、マッピングが完了するまで待ちま す。
- ステップ **5** ターゲット サーバの電源を再投入します。
- ステップ **6** 起動中に F6 プロンプトが表示されたら、F6 を押します。[Boot Menu] ウィンドウが開きます。
- ステップ **7** [Boot Manager] ウィンドウで、物理または仮想 SLES インストール ISO を選択して **[Enter]** を押します。 イメージが起動され、SLES のインストールが開始されます。
- ステップ **8** 最初の SLES 画面が表示されたら、**[Installation (**インストール**)]** を選択します。
- ステップ **9 [e]** を押してインストール パラメータを閉じます。
- ステップ **10 linuxefi** から始まる行の最後に、次のパラメータを追加します。

brokenmodules=ahci

ステップ **11** オプション:インストール中に詳細なステータス情報を確認するには、**linuxefi**で始まる行に次のパラメー タを追加します。

splash=verbose

ステップ **12 [Ctrl+x]** を押して、インストールを開始します。

インストールが続行されます。インストーラでは、提供した dud-<*driver version*>.img ファイルで、自 動的にLSIドライバを検索します。LSI MegaRAID SW RAID Moduleが一覧になっている場合、詳細なステー タス メッセージとともに、ドライバがインストールされていることが表示されます。

- ステップ **13** SLES のインストール ウィザードに従って、インストールを完了します。**[Suggested Partitioning (**提案さ れたパーティション**)]** 画面に移動したら、ドライバのインストールを確認します。
	- a) **[Suggested Partitioning (**提案されたパーティション**)]** 画面で、**[Expert Partitioner]** を選択します。
	- b) **[Linux] > [Hard disks (**ハード ディスク**)]** に移動して、LSI LSI MegaSR ドライバに一覧になってい るデバイスが存在することを確認します。デバイスはsda以外のタイプとして一覧になっている可能 性があります。次に例を示します。

dev/sdd: LSI - LSI MegaSR

デバイスが一覧になっていない場合、ドライバを適切にインストールしませんでした。その場合、 上記の手順を繰り返します。

<span id="page-14-0"></span>ステップ **14** インストールが完了すると、ターゲット サーバがリブートします。

# **RAID** ユーティリティに関する詳細情報

Broadcomユーティリティには、詳細な使用法に関するヘルプマニュアルが用意されています。

- RAID に関する基本情報および Cisco サーバのサポートする RAID コントローラ カード用 ユーティリティの使用については、『Cisco UCS [Servers](http://www.cisco.com/c/en/us/td/docs/unified_computing/ucs/c/sw/raid/configuration/guide/RAID_GUIDE.html) RAID Guide』を参照してくださ い。
- ハードウェア SAS MegaRAID 設定:『Broadcom 12Gb/s MegaRAID SAS Software User Guide, [Version](https://www.cisco.com/c/dam/en/us/td/docs/unified_computing/ucs/3rd-party/lsi/mrsas/userguide_june_2017/pub-005110_DB15-001199-08_2017-06-09_MR-614-SW-UG.pdf) 2.8』
- 組み込みソフトウェア MegaRAID およびサーバ BIOS 経由でアクセスするユーティリティ (第 4 章を参照):『Broadcom Embedded MegaRAID [ソフトウェア](https://www.cisco.com/c/dam/en/us/td/docs/unified_computing/ucs/3rd-party/broadcom/SW-RAID-UG-MAR2018/Embedded_MegaRAID_Software_UserGuide_pub-005085.pdf) ユーザー ガイド 2018 [年](https://www.cisco.com/c/dam/en/us/td/docs/unified_computing/ucs/3rd-party/broadcom/SW-RAID-UG-MAR2018/Embedded_MegaRAID_Software_UserGuide_pub-005085.pdf) 3 月』。

I